# 江苏省南通市教育局部分直属学校面向 2024 届毕业生公开招聘高层次教育人才

# 南 通 专 场

报 名 操 作 手 册

**2023年12月** 

1

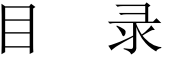

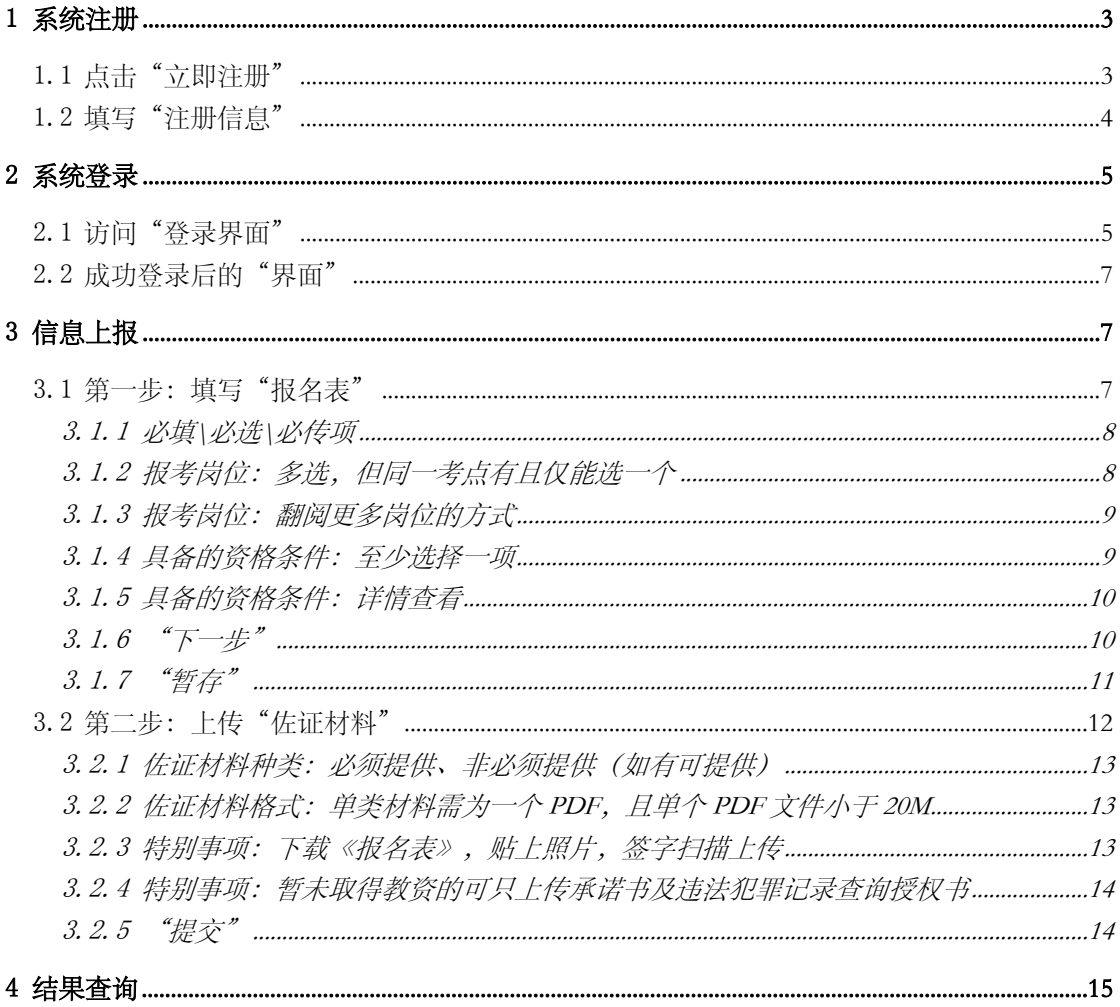

# <span id="page-2-0"></span>**1 系统注册**

在浏览器(推荐 chrome)地址栏完整输入: [http://zp.ntjy.cn:9527](http://zp.ntjy.cn:9527/)**,**敲击"回车键"后,系统将展现如下默认页面 (系统登录):

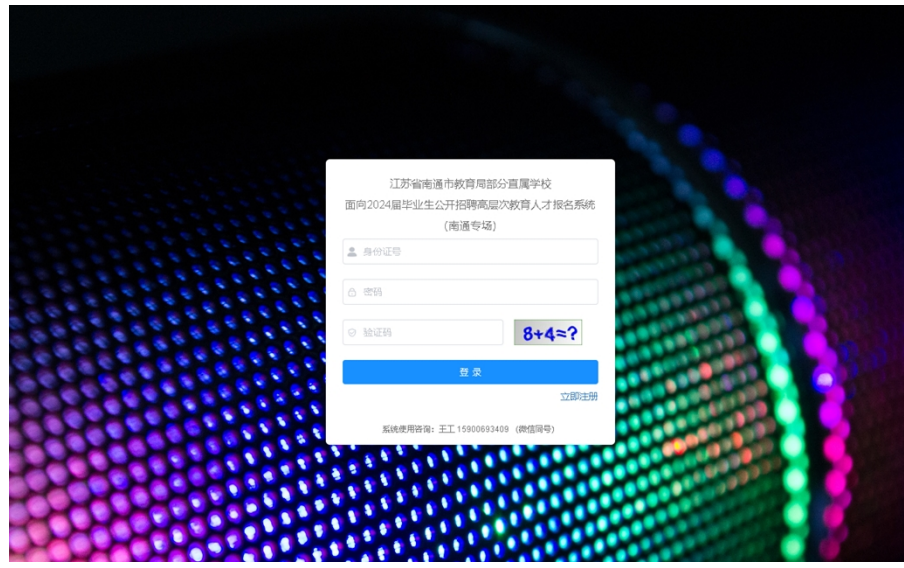

注意:请使用注册时的身份证号作为用户账号进行登录!!!

### <span id="page-2-1"></span>**1.1 点击"立即注册"**

点击右下角"**立即注册**"文字,系统将自动导向用户注册画面。

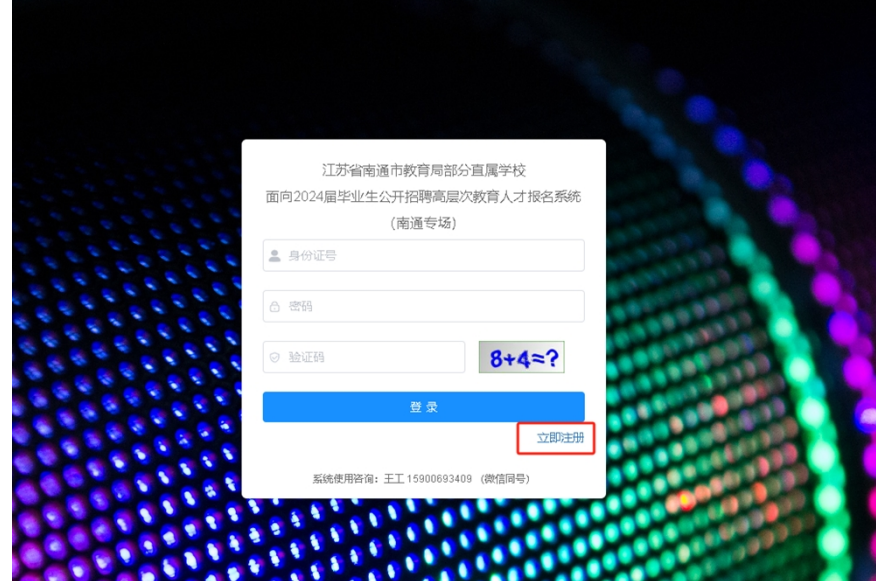

### <span id="page-3-0"></span>**1.2 填写"注册信息"**

分别填写身份证号、密码、确认密码、验证码,确认无误后点击"注 册"按钮,即可完成注册。其中密码和确认密码必须相同。

后续使用上述所填写且注册成功的身份证号和密码进行登录报名。

特别注意:请保证身份证号的正确性,后续报名表中的身份证号即为 当前登录考生注册时的身份证号。

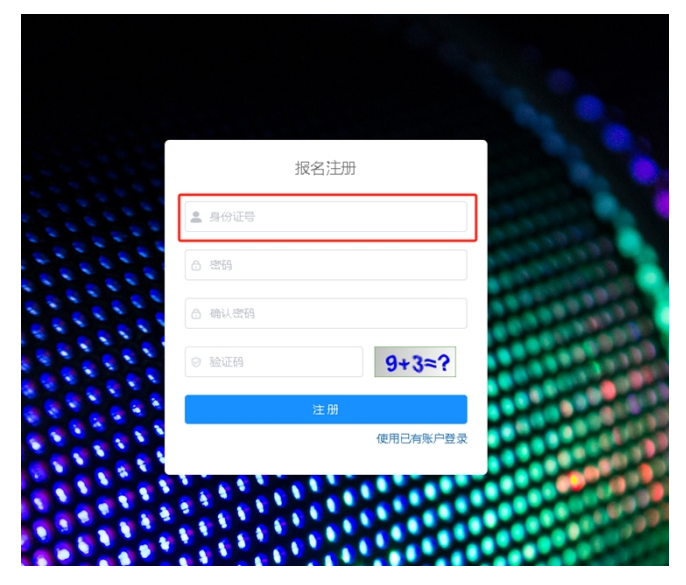

# <span id="page-3-1"></span>**2 系统登录**

### <span id="page-3-2"></span>**2.1 访问"登录界面"**

注册成功后,系统会自动跳转至登录页面。 此外,也可通过如下两种常规方式进行系统登录页面访问:

(1)在系统注册页面,点击右下角"**使用已有账户登录**"文字进行系 统登录页面访问。

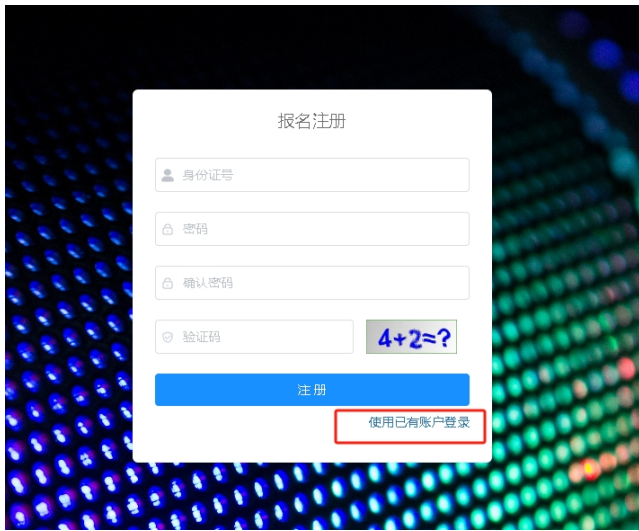

( 2 ) 在 浏 览 器 ( 推 荐 chrome ) 地 址 栏 完 整 输 入 : **[http://zp.ntjy.cn:9527](http://zp.ntjy.cn:9527/)** 

在地址栏输入信息无误的情况下,将展现登录画面:

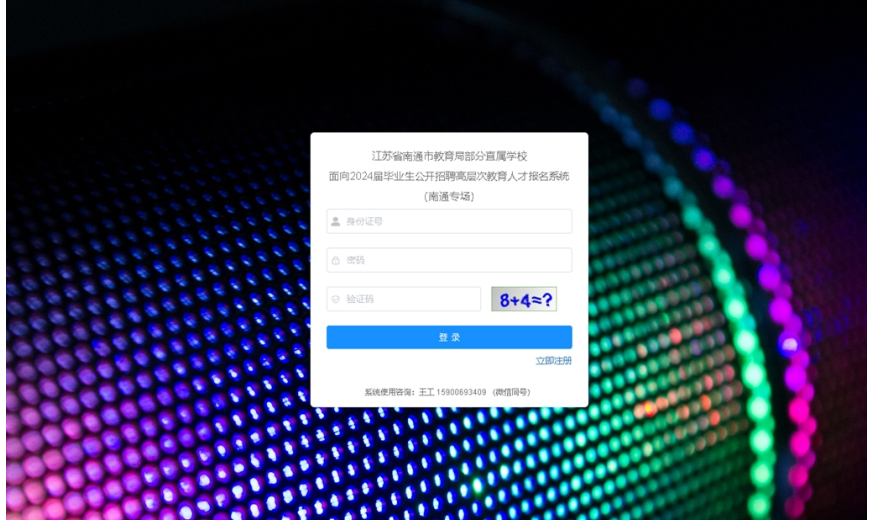

## <span id="page-4-0"></span>**2.2 成功登录后的"界面"**

系统登录成功后,默认展示如下画面:

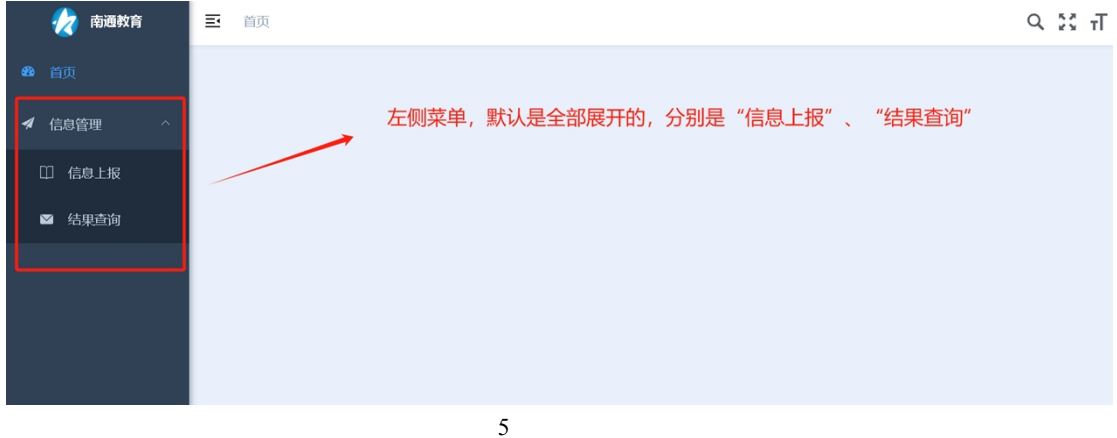

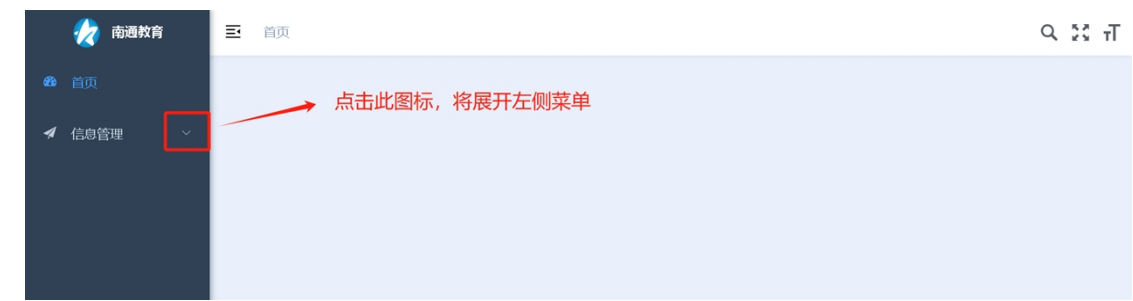

如遇左侧"信息管理"菜单未展开,请点击"信息管理"右侧箭头图标:

### <span id="page-5-0"></span>**3 信息上报**

### <span id="page-5-1"></span>**3.1 第一步:填写"报名表"**

分别点击左侧"信息上报"菜单、右侧"填报材料"文字按钮,进入 "报名表"填写画面。

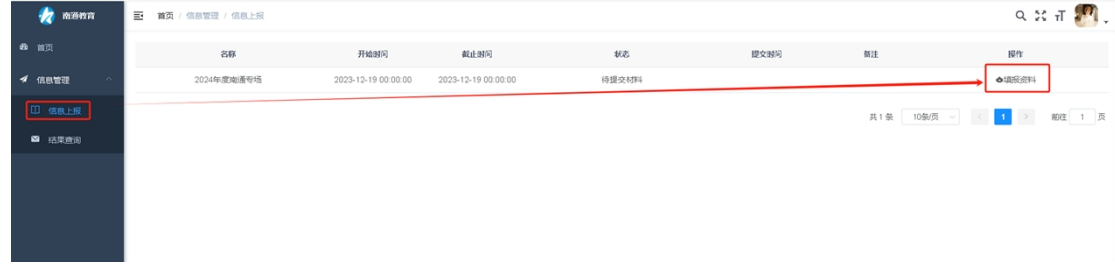

#### <span id="page-5-2"></span>**3.1.1 必填\必选\必传项**

以"\*"开头的数据项都不能为空,且证件照必传。

下图区域基本覆盖报名表中所有不能为空的数据项:

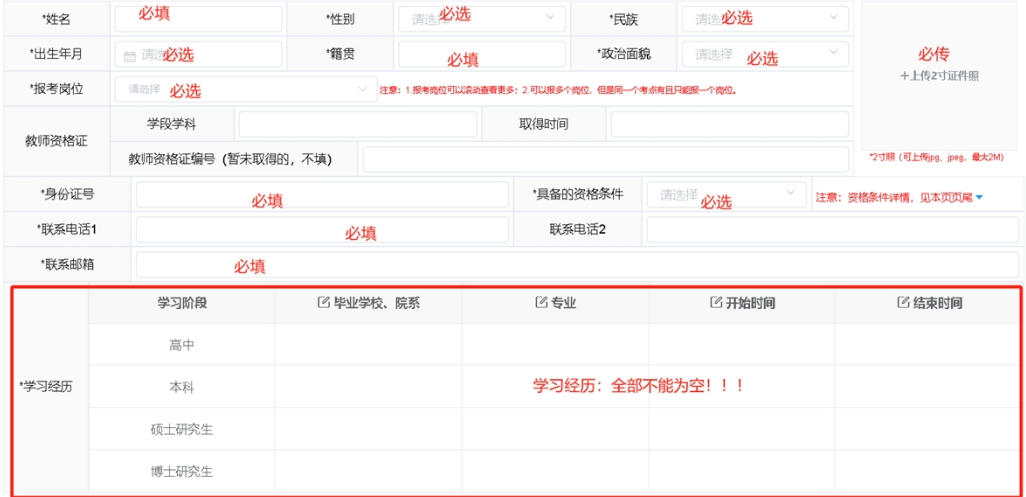

### <span id="page-6-0"></span>**3.1.2 报考岗位:同一考点仅能选一个**

同一个考点下的岗位有且仅能报一个。

### <span id="page-6-1"></span>**3.1.3 报考岗位:翻阅更多岗位的方式**

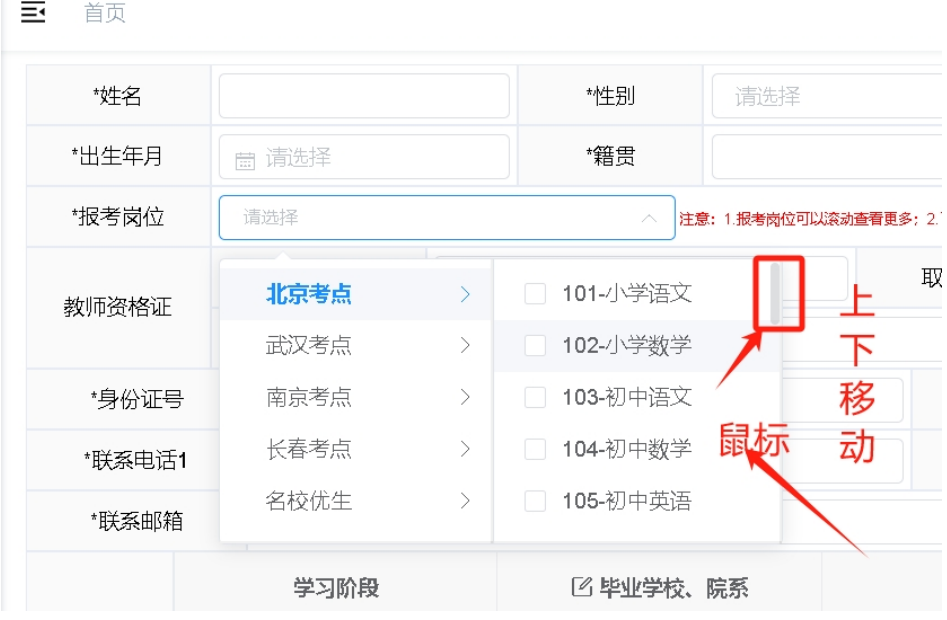

备注:以上仅为示例数据,实际报考岗位以正式系统为准。

将鼠标置于"报考岗位"下拉框右侧区块上:

(1)第一种方式:利用右上角"暗柱"上下移动,翻阅更多岗位;

(2)第二种方式:利用鼠标滚轮上下滚动,翻阅更多岗位。

#### <span id="page-7-0"></span>**3.1.4 具备的资格条件:至少选择一项**

支持多选,且至少选择一项。

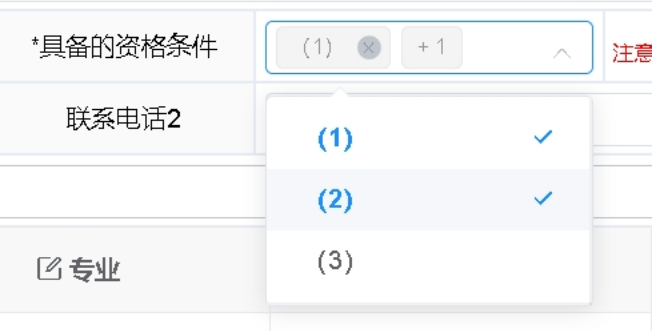

#### <span id="page-7-1"></span>**3.1.5 具备的资格条件:详情查看**

将当前页面拉至页尾或者点击如下向下箭头:

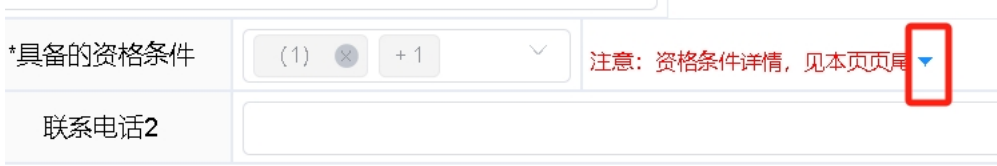

通过上述两种方式均可快速查看资格条件的详细描述,**需根据详细描述,选择对应的序号**:

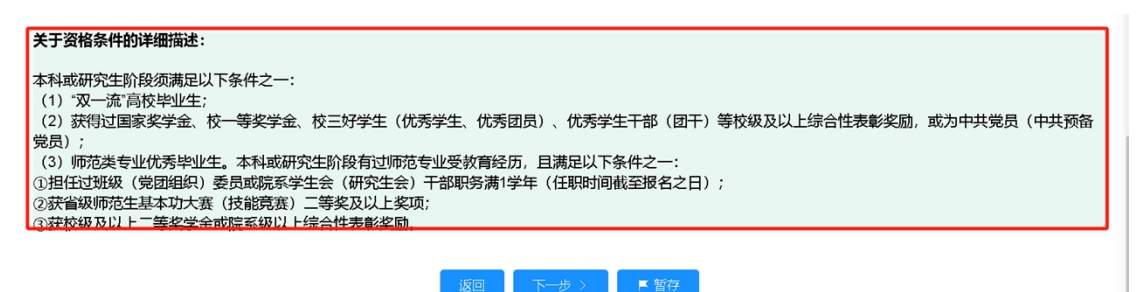

#### <span id="page-7-2"></span>**3.1.6 "下一步"**

点击"下一步"按钮将发生如下效用:

(1)保存当前"报名表"填写的数据

同时会进行非空等校验,校验不通过无法进入下一个功能,直至所填 报信息按照要求填写完成。

(2)进入"上传佐证材料"上报功能

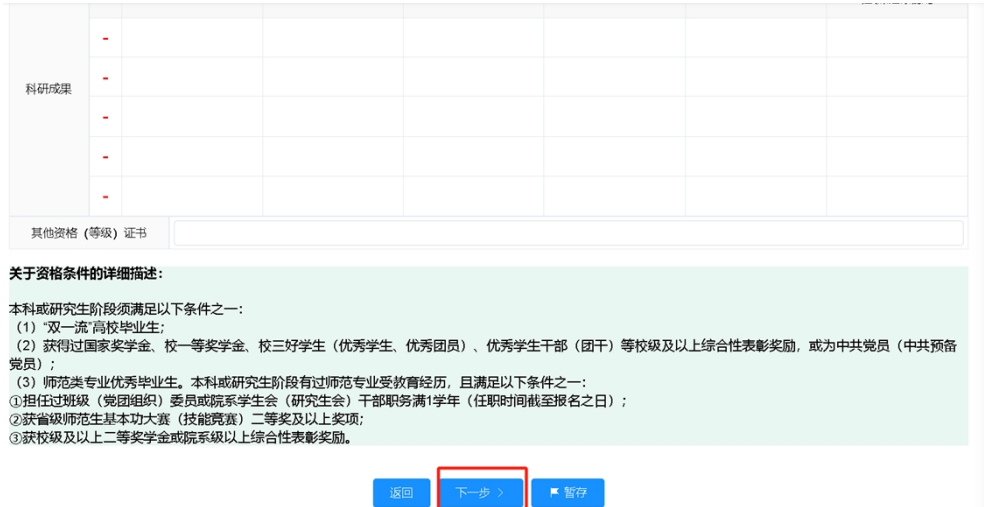

说明:点击"下一步"按钮成功进入"上传佐证材料"功能,如后续 未进行提交审核操作,此时重新通过"信息上报"进入将展现如下画面:

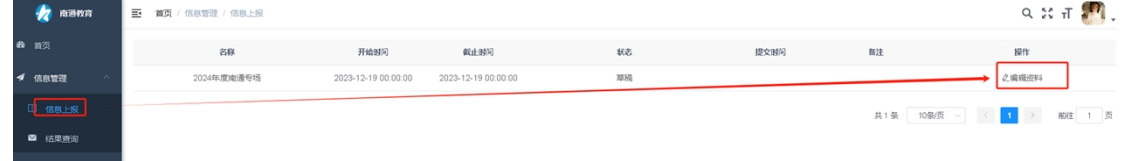

原先填写的信息已暂存(草稿模式),可以进行编辑以及后续操作。

#### <span id="page-8-0"></span>**3.1.7 "暂存"**

仅保存当前"报名表"所填写的信息,且不进行非空等约束校验。

说明:假如点击"暂存"且提示"暂存成功",如后续未进行提交审 核操作,此时重新通过"信息上报"进入将展现如下画面:

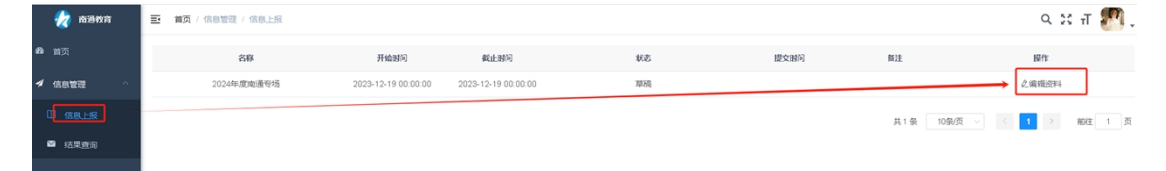

原先填写的信息已暂存(草稿模式),可以进行编辑以及后续操作。

# <span id="page-9-0"></span>**3.2 第二步:上传"佐证材料"**

通过"报名表"功能界面中的"下一步"按钮进入报名材料上传界面。

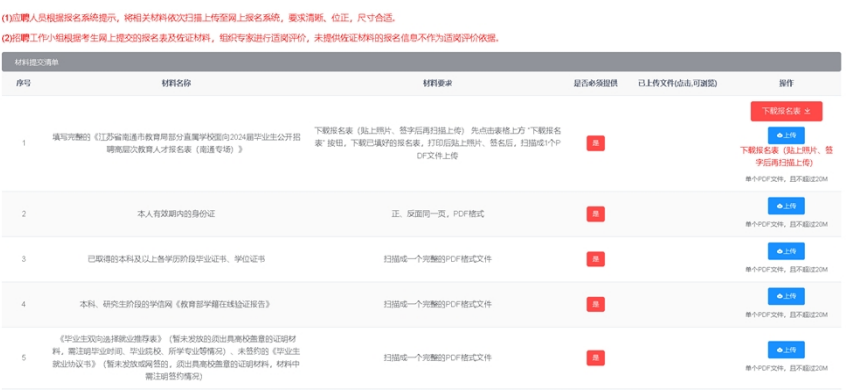

#### <span id="page-10-0"></span>**3.2.1 佐证材料种类:必须提供、非必须提供(如有可提供)**

对于是否为必须提供材料,已通过如下直观的方式进行了标识。

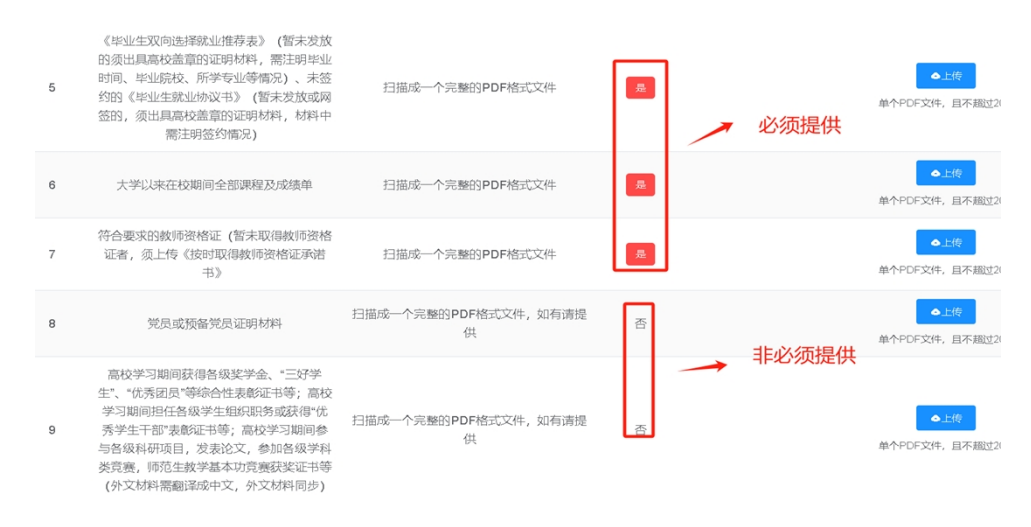

#### <span id="page-10-1"></span>**3.2.2 佐证材料格式:单类材料需为一个PDF,且单个PDF文件小于 20M**

佐证材料清单表格中,每行要求的佐证材料,每行都只能扫描成一个 PDF 文件,且大小不能超过 20M。

#### <span id="page-10-2"></span>**3.2.3 特别事项:下载《报名表》,贴上照片,签字扫描上传**

序号"1"的材料: 填写完整的《江苏省南通市教育局部分直属学校面 向 2024 届毕业生公开招聘高层次教育人才报名表(南通专场)》,需先下 载报名表,贴上照片且签字后再扫描上传。

注意事项:建议下载报名表后检查是否有遗漏内容,以便及时在线补 充后重新下载报名表。

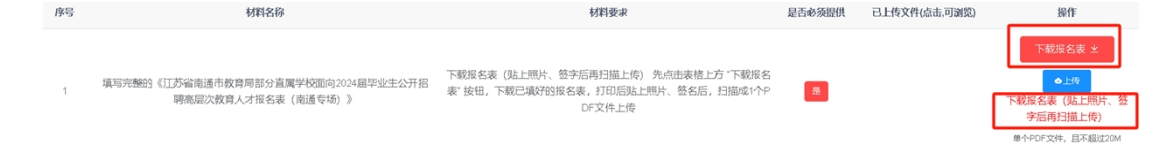

#### <span id="page-11-0"></span>**3.2.4 特别事项:**

暂未取得教资的可只上传承诺书及违法犯罪记录查询授权书

序号"7"的材料:符合要求的教师资格证、承诺书及违法犯罪记录查 询授权书(暂未取得教资的可只上传承诺书及违法犯罪记录查询授权 书)。

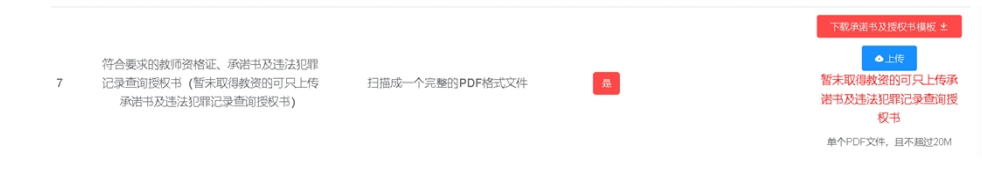

# <span id="page-11-1"></span>**4 "提交"**

点击"提交"按钮后,报名信息及佐证材料将上报至工作人员审核:

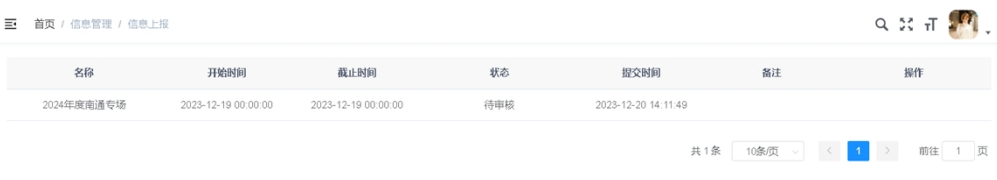

## <span id="page-11-2"></span>**5 结果查询**

点击"结果查询"可以查询的内容,包括报名资格初审、适岗评价的 审核结果。

以下为示例:

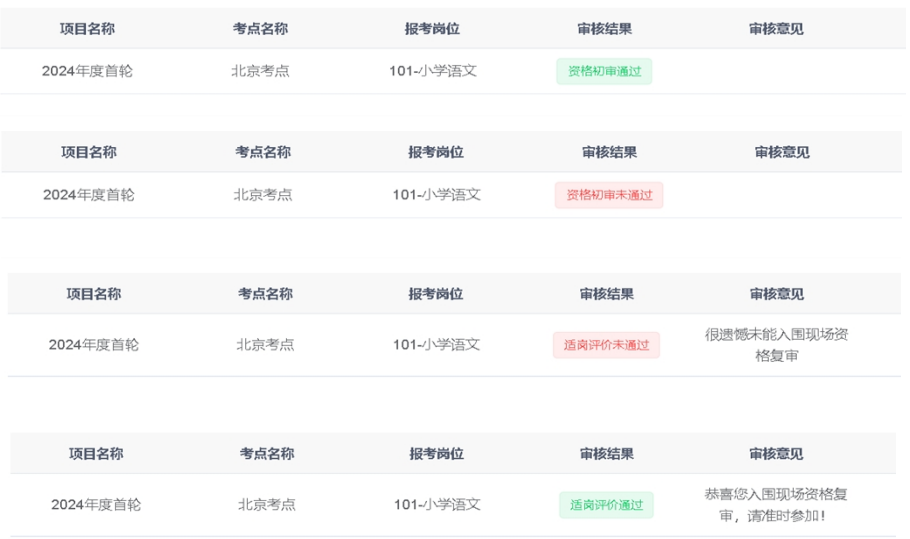

备注:以上仅为示例数据,其中的项目名称、考点名称、报考岗位以 实际报考为准。